# **HP Propel**

For the Linux operating system

Software Version: 1.00

Catalogs Help

the

Document Release Date: July 2014 Software Release Date: July 2014

#### **Legal Notices**

#### **Warranty**

The only warranties for HP products and services are set forth in the express warranty statements accompanying such products and services. Nothing herein should be construed as constituting an additional warranty. HP shall not be liable for technical or editorial errors or omissions contained herein.

The information contained herein is subject to change without notice.

#### **Restricted Rights Legend**

Confidential computer software. Valid license from HP required for possession, use or copying. Consistent with FAR 12.211 and 12.212, Commercial Computer Software, Computer Software Documentation, and Technical Data for Commercial Items are licensed to the U.S. Government under vendor's standard commercial license.

#### **Copyright Notice**

© Copyright 2014 Hewlett-Packard Development Company, L.P.

#### **Trademark Notices**

Adobe® is a trademark of Adobe Systems Incorporated.

Microsoft® and Windows® are U.S. registered trademarks of Microsoft Corporation.

UNIX® is a registered trademark of The Open Group.

Adobe™ is a trademark of Adobe Systems Incorporated.

Microsoft® and Windows® are U.S. registered trademarks of Microsoft Corporation.

The OpenStack® Word Mark and the Square O Design, together or apart, are trademarks or registered trademarks marks of OpenStack Foundation, in the United States and other countries and are used with the OpenStack Foundation's permission.

Oracle and Java are registered trademarks of Oracle and/or its affiliates.

RED HAT READY™ Logo and RED HAT CERTIFIED PARTNER™ Logo are trademarks of Red Hat, Inc.

This product includes an interface of the 'zlib' general purpose compression library, which is Copyright © 1995-2002 Jean-loup Gailly and Mark Adler.

#### **Documentation Updates**

The title page of this document contains the following identifying information:

- **•** Software Version number, which indicates the software version.
- **•** Document Release Date, which changes each time the document is updated.
- **.** Software Release Date, which indicates the release date of this version of the software.

To check for recent updates or to verify that you are using the most recent edition of a document, go to: **http://h20230.www2.hp.com/selfsolve/manuals**

This site requires that you register for an HP Passport and sign in. To register for an HP Passport ID, go to: **http://h20229.www2.hp.com/passport-registration.html**

Or click the **New users - please register** link on the HP Passport login page.

You will also receive updated or new editions if you subscribe to the appropriate product support service. Contact your HP sales representative for details.

#### **Support**

Visit the HP Software Support Online web site at: **http://www.hp.com/go/hpsoftwaresupport**

This web site provides contact information and details about the products, services, and support that HP Software offers.

HP Software online support provides customer self-solve capabilities. It provides a fast and efficient way to access interactive technical support tools needed to manage your business. As a valued support customer, you can benefit by using the support web site to:

- **e** Search for knowledge documents of interest
- $\bullet$  Submit and track support cases and enhancement requests
- $\bullet$  Download software patches
- Manage support contracts
- Look up HP support contacts
- **•** Review information about available services
- **•** Enter into discussions with other software customers
- **•** Research and register for software training

Most of the support areas require that you register as an HP Passport user and sign in. Many also require a support contract. To register for an HP Passport ID, go to:

**http://h20229.www2.hp.com/passport-registration.html**

To find more information about access levels, go to:

**http://h20230.www2.hp.com/new\_access\_levels.jsp**

HP Software Solutions Now accesses the HPSW Solution and Integration Portal Web site. This site enables you to explore HP Product Solutions to meet your business needs, includes a full list of Integrations between HP Products, as well as a listing of ITIL Processes. The URL for this Web site is **http://h20230.www2.hp.com/sc/solutions/index.jsp**

#### **About this PDF Version of Online Help**

This document is a PDF version of the online help. This PDF file is provided so you can easily print multiple topics from the help information or read the online help in PDF format. Because this content was originally created to be viewed as online help in a web browser, some topics may not be formatted properly. Some interactive topics may not be present in this PDF version. Those topics can be successfully printed from within the online help.

# <span id="page-5-0"></span>**Contents**

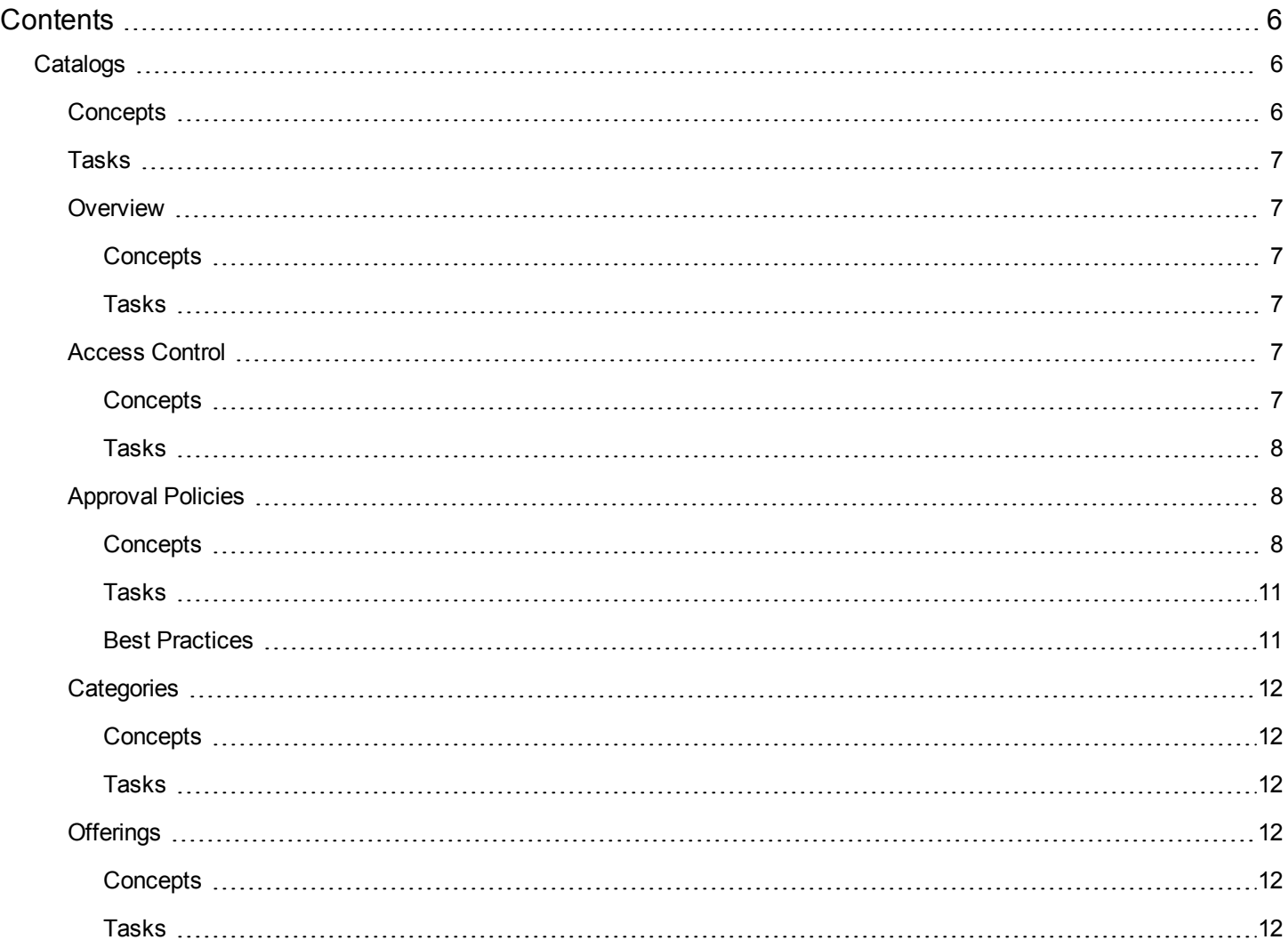

# <span id="page-5-2"></span><span id="page-5-1"></span>**Catalogs**

## **Concepts**

Use the Catalogs area of the Propel Management Console to create and manage service catalogs. These service catalogs allow you to publish service offerings to the Marketplace Portal.

You can start using the **Catalogs** area by configuring the automatically created default catalog (Global Shared Catalog) or you can manually create a new catalog and associate it with an organization. Multiple catalogs can be associated with the same

<span id="page-6-0"></span>organization. Any changes made to the Global Shared Catalog will be visible in every organization's Marketplace Portal. The Global Shared Catalog does not contain **Access Control** or **Approval Policies**, and cannot be deleted or imported.

## **Tasks**

**Create** a catalog - Choose the organization the service catalog will be associated with, along with the name, description, and image. Then configure the catalog by providing information in the following areas:

- ["Access](#page-6-4) Control" below (not available if you select the Global Shared Catalog)
- <sup>l</sup> ["Approval](#page-7-1) Policies" on the next page (not available if you select the Global Shared Catalog)
- ["Categories"](#page-11-0) on page 12
- ["Offerings"](#page-11-3) on page 12

### <span id="page-6-2"></span><span id="page-6-1"></span>**Overview**

### *Concepts*

The Overview tab provides a detailed summary of the selected catalog, including information about access control, default approval policy, and published offerings.

### <span id="page-6-3"></span>*Tasks*

Tasks available:

- **Edit** Allows you to edit the name, description, and image associated to the catalog.
- <sup>l</sup> **Delete**

## <span id="page-6-5"></span><span id="page-6-4"></span>**Access Control**

### *Concepts*

**Access Control** is used to assign LDAP groups to a catalog. You can choose whether a service catalog is visible to all authenticated users of a consumer organization or just a subset of users.

To make a catalog visible to all authenticated users of a consumer organization, determine the LDAP groups that have been added to the the **Organizations** area of the Propel Management Console and ensure all the same LDAP groups appear in the **Access Control** area for the service catalog. Otherwise, you will get an error message. For a manually created service catalog, this action

happens automatically when the catalog is created. For an organization's automatically created catalog, you must manually add these LDAP groups.

## <span id="page-7-0"></span>*Tasks*

Tasks available:

- Add Group Before you add a group, LDAP groups need to be configured in the Propel Management Console Organizations area. **Add Group** is used to manage access control by adding LDAP groups to the catalog. You can select from existing named DNs or enter your own name for the group or organization unit DN, and then enter a group or organization unit DN.
- **Edit** Used to change a group name or a group DN.
- <sup>l</sup> **Delete**

# <span id="page-7-2"></span><span id="page-7-1"></span>**Approval Policies**

### *Concepts*

The **Approval Policies** area is used to manage approval policies for the selected catalog. This tab is only available when configuring a user-defined catalog (not the Global Shared Catalog).

Approval policies are based on one of three template types (see table below). None of these templates are pre-configured as they are LDAP dependent. When a catalog is first created, an approval policy is automatically created from the **User Context Template**.

**Template Types**:

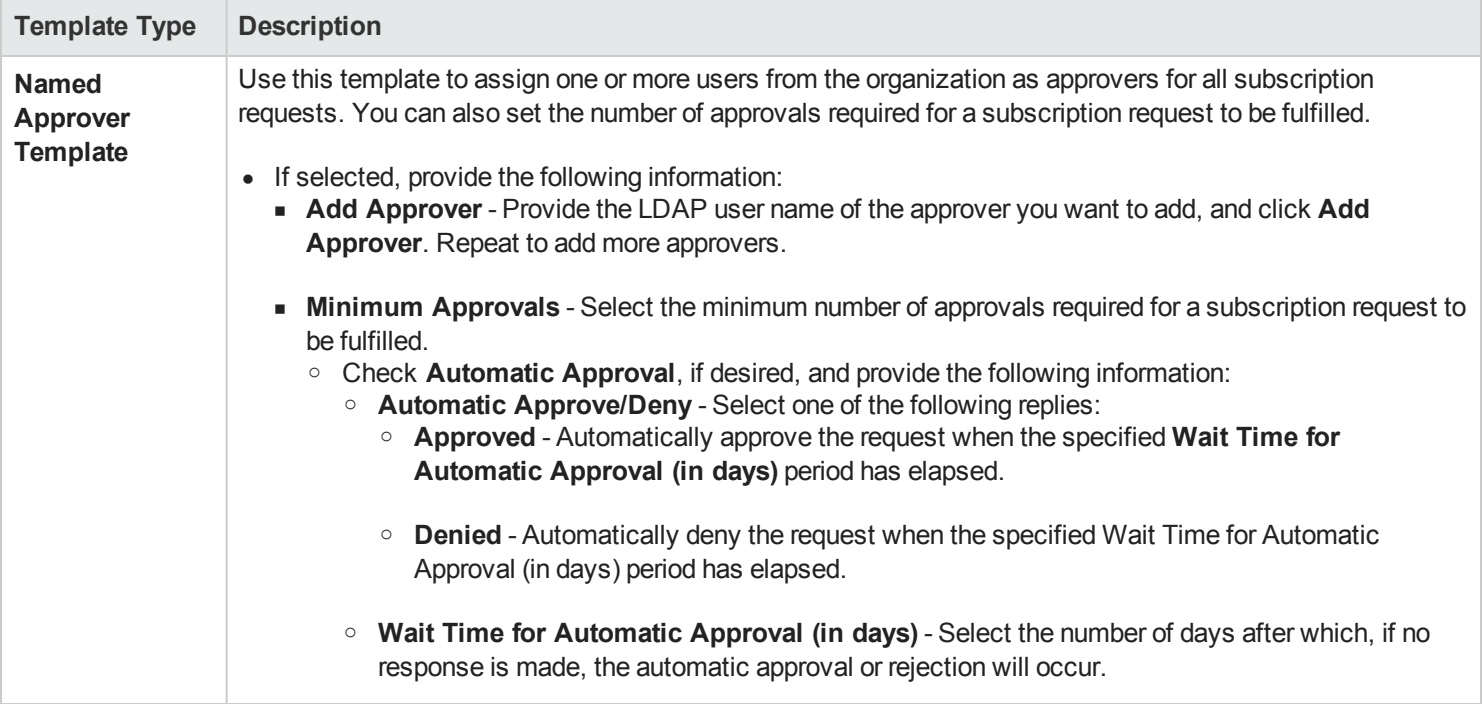

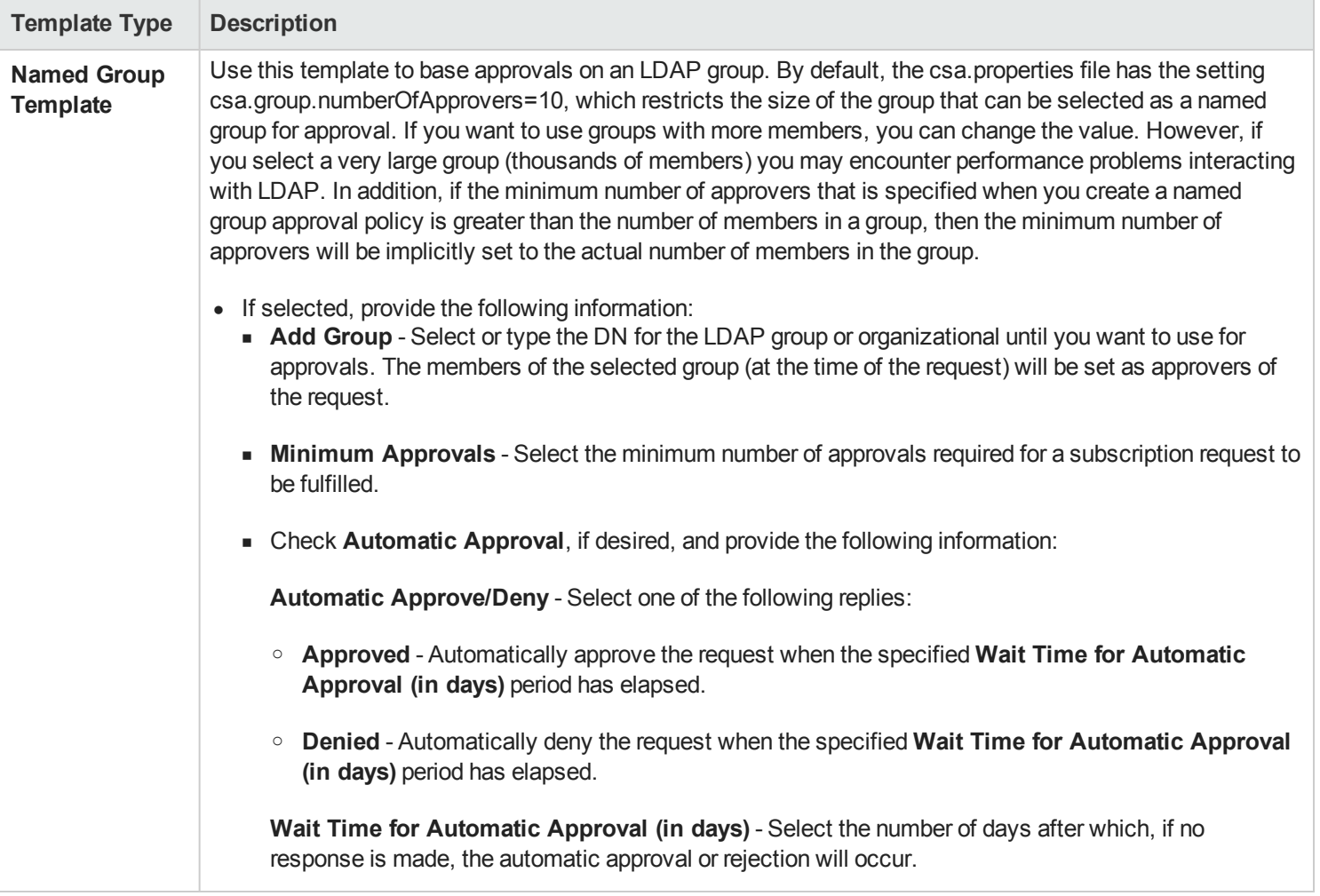

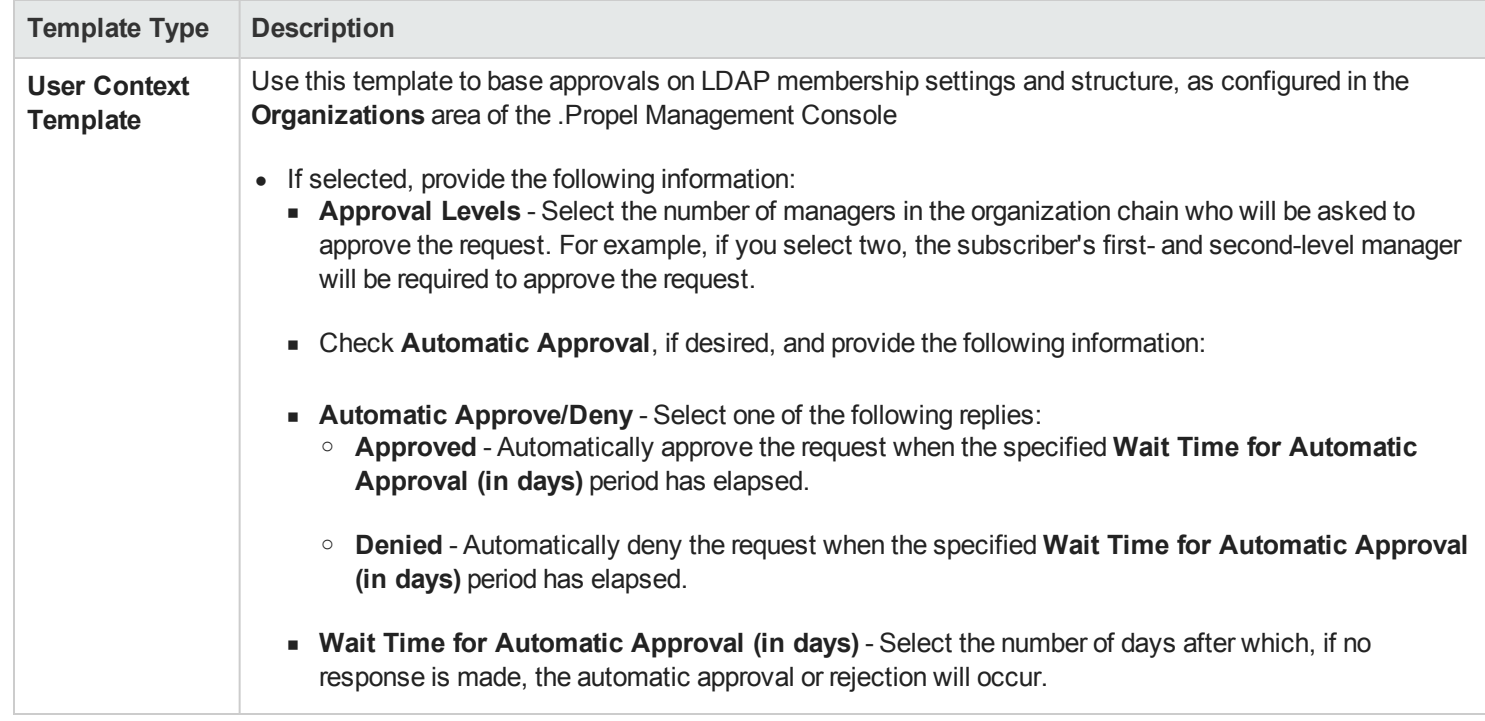

## <span id="page-10-0"></span>*Tasks*

Tasks available:

- <sup>l</sup> **Edit** an existing approval policy All fields are editable except for the **Approval Policy Template**.
- **Delete** a policy Deletes the policy that you created (not the template itself).
- Add a policy Enter a name, select one of the four template types, and use the check box if the policy should be automatically approved.
- <span id="page-10-1"></span>**Set Default Policy** - The default policy used when publishing service offerings.

## *Best Practices*

When you create an approval policy, make sure that all approvers are granted access to the catalogs for which they will be approving subscription requests.

# <span id="page-11-1"></span><span id="page-11-0"></span>**Categories**

## *Concepts*

Categories are used to group service offerings within a service catalog. The **Categories** tab provides a way to manage the categories within the selected catalog. The list of categories can be organized alphabetically in ascending or descending order by clicking the up or down arrow. This view includes the number of offerings assigned to each category.

## <span id="page-11-2"></span>*Tasks*

Available tasks:

- Add a category Provide a name for the new category.
- <sup>l</sup> **Edit** Allows you to change the **Display Name**.
- **Delete** You cannot delete a category that has any service offerings assigned.

# <span id="page-11-4"></span><span id="page-11-3"></span>**Offerings**

## *Concepts*

The **Offerings** tab shows service offerings that have been published into the selected catalog,including the date and category. A published service offering displays in the Marketplace Portal in the category to which to which is was assigned. By default, a service offering inherits its approval process and approval policy from the default set in the service catalog.

## <span id="page-11-5"></span>*Tasks*

Available tasks:

- **Unpublish -** Unpublishing removes the service offering from the category.
- <sup>l</sup> **Link** to the offering The name of the published offering within **Catalogs** is a link that opens the offering in the **Overview** tab of the **Offerings** tile in the Propel Management Console.

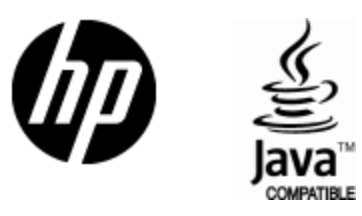

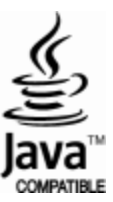